## **Procedura aktualizacji OTA – P6 Life**

Zaletami aktualizacji oprogramowania są:

• Aktualizacja systemu operacyjnego z systemu Android 4.2.2 Jelly Bean do systemu Android 4.4.2 KitKat;

- Nowy interfejs dla aplikacji wybierania;
- Poprawa szybkości przetwarzania;
- Naprawa drobnych błędów;

• Dodanie nowych funkcji, takich jak: drukowanie, aplikacja zezwoleń, funkcja ochrony przed kradzieżą;

• Poprawa jakości i stabilności sygnału GPS.

*UWAGA! Akumulator telefonu musi być w pełni naładowany przed rozpoczęciem procedury!*

*UWAGA! Proszę nie zatrzymywać w żadnym wypadku procesu aktualizacji.* 

*Aktualizacja oprogramowania jest operacją, która jest realizowana na własną odpowiedzialność.*

Aby zaktualizować wersję oprogramowania smartfona P6 Life, należy wykonać następujące kroki:

1. Włóż do telefonu kartę microSD z co najmniej 2 GB wolnego miejsca i ustaw ją jako preferowaną lokalizację dla instalacji w następujący sposób: Ustawienia-> Pamięć -> karta SD (jak na zdjęciu poniżej) i ponownie uruchom urządzenie.

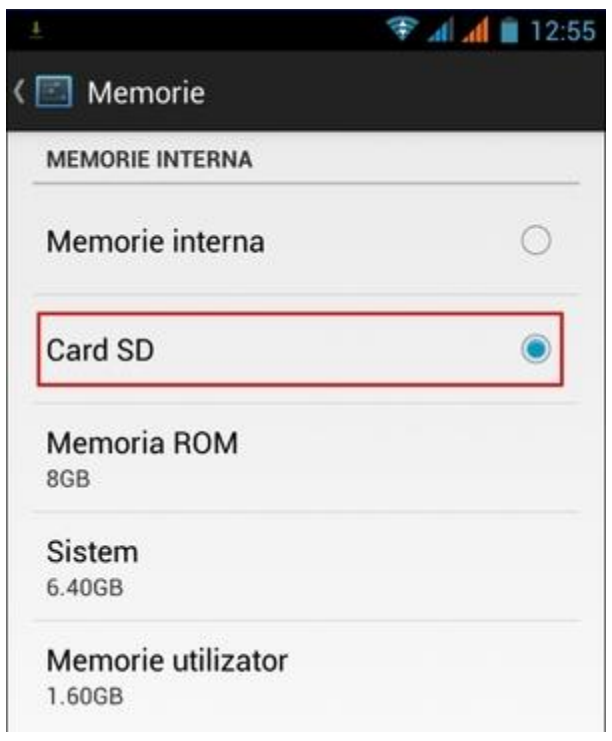

- 2. Podłącz telefon do sieci bezprzewodowej.
- 3. Otwórz aplikację "aktualizacja OTA" z menu aplikacji:

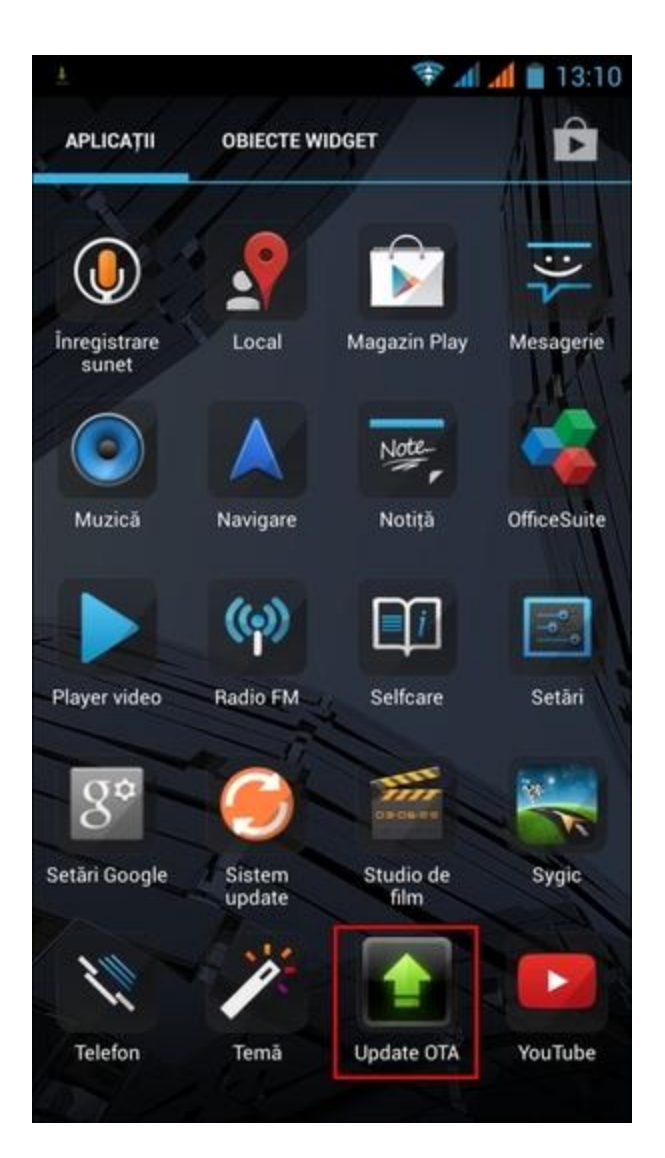

4. Aplikacja Aktualizacja OTA wykryła nową wersję oprogramowania (SV16.0). Wybierz opcję "Pobierz":

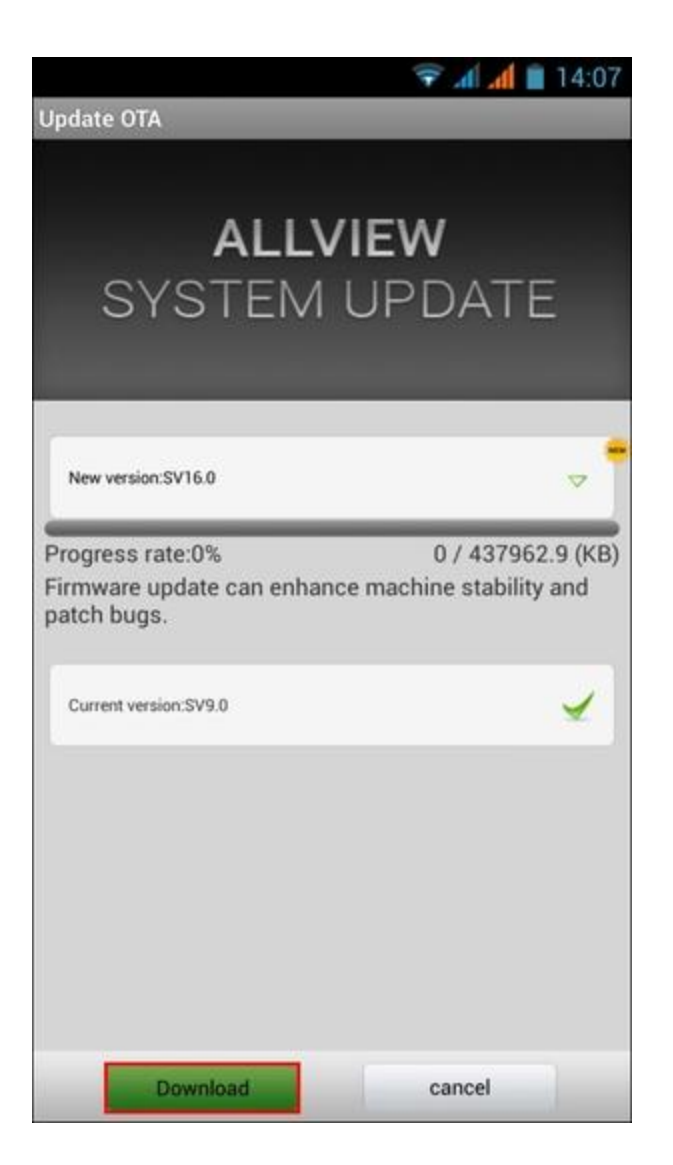

5. Poczekaj, aż telefon pobierze nowe oprogramowanie.

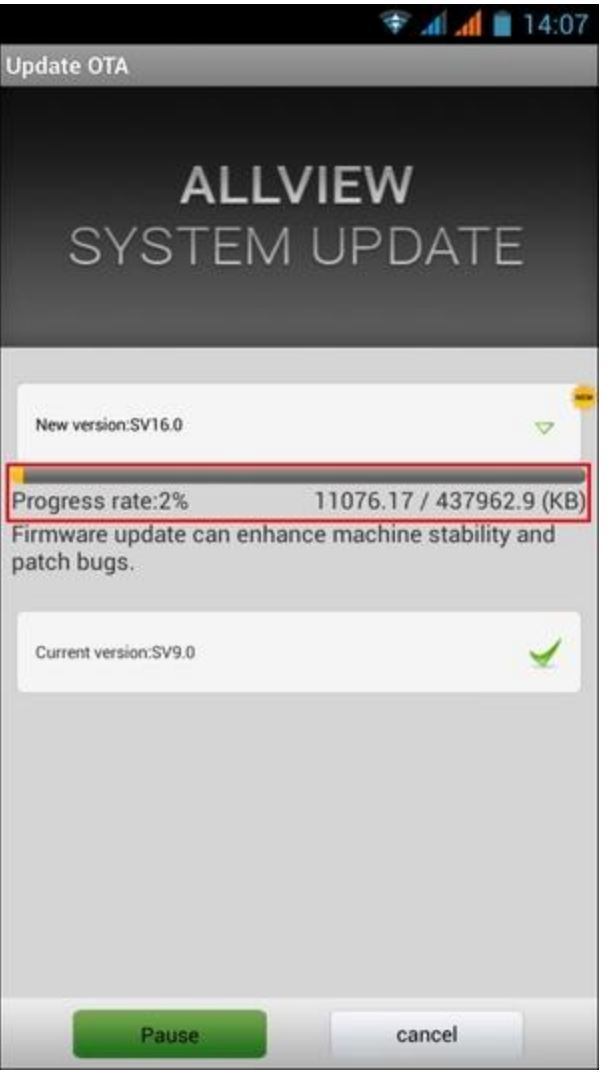

6. Po zakończeniu pobierania oprogramowania, na ekranie telefonu pojawi się komunikat, który poinformuje o aktualizacji:

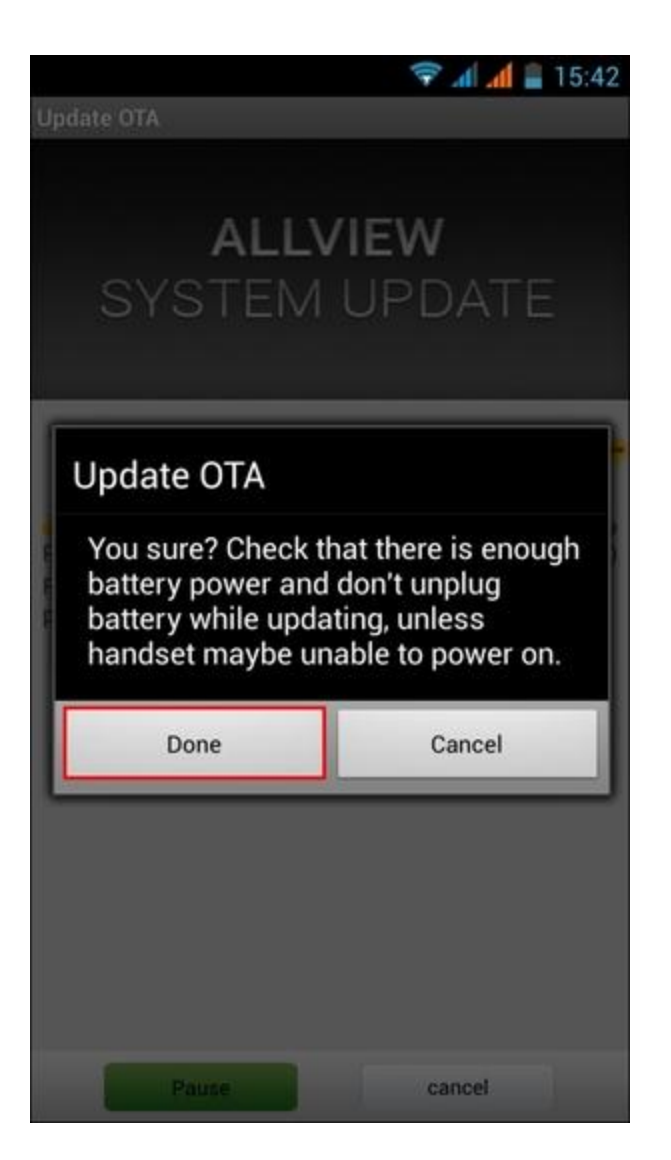

7. Wybierz opcję "gotowe". Telefon uruchomi się ponownie i automatycznie rozpocznie procedurę aktualizacji.

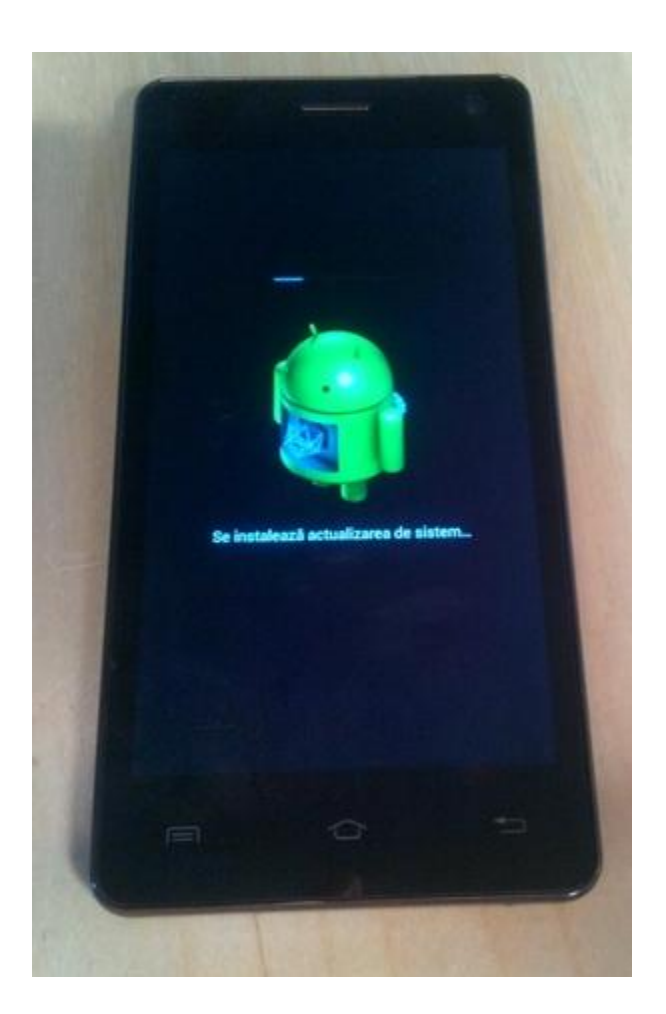

8. Po zakończeniu tego procesu telefon zostanie ponownie uruchomiony.

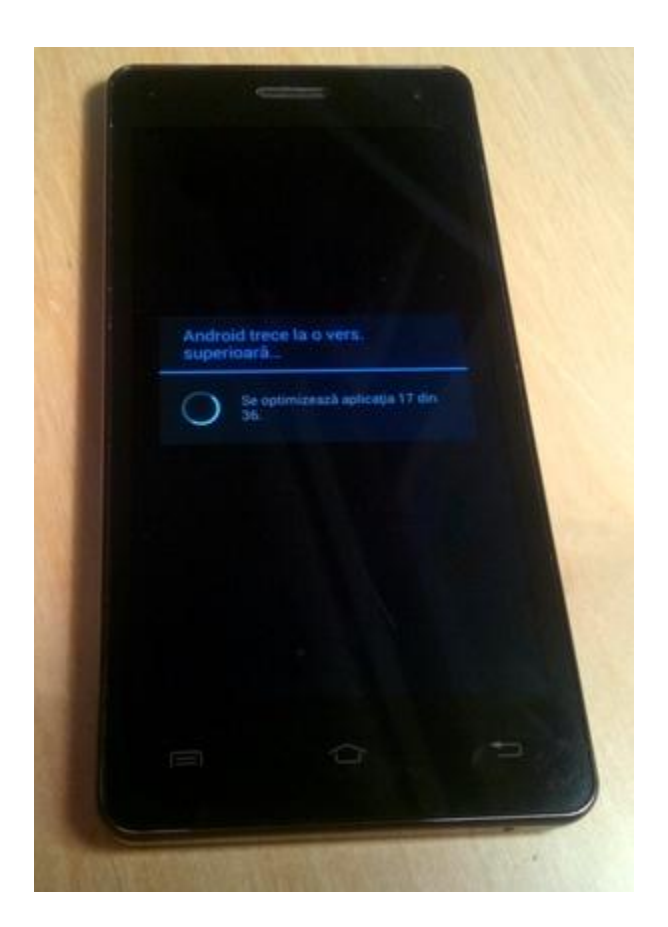

*9. Na ekranie telefonu pojawi się komunikat: "Twój Android aktualizuje się do nowszej wersji".* 

*Plik aktualizacji z karty microSD zostanie automatycznie usunięty po zakończeniu procedury aktualizacji.*

*Zalecamy reset urządzenia do ustawień fabrycznych, w celu uniknięcia błędów.*

*Uwaga! Reset telefonu do ustawień fabrycznych prowadzi do całkowitego skasowania Twoich danych osobowych i aplikacji zainstalowanych w telefonie.*